### **AYUDAS PARA ADQUISICIÓN DE DISPOSITIVOS DIGITALES CURSO 2021/2022 GUÍA DE TRAMITACIÓN DE SOLICITUDES WEB**

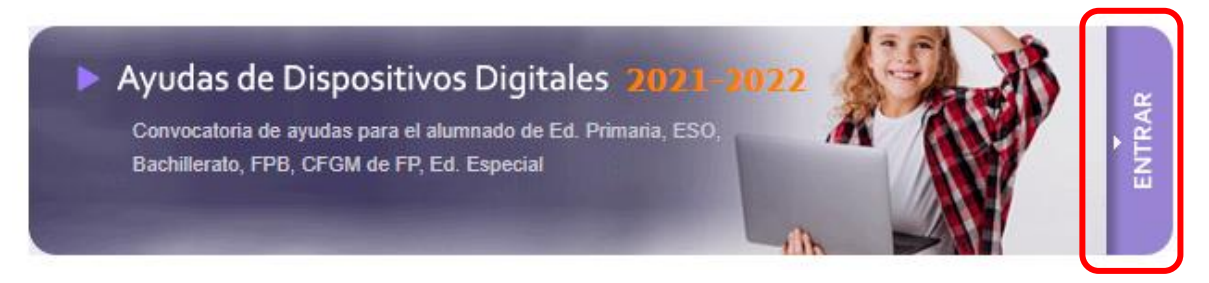

La aplicación "Becas y Ayudas al Estudio" permite al ciudadano consultar el estado de las solicitudes de la Convocatoria de Ayudas para la adquisición de dispositivos digitales para el curso 2021/2022 y participar de forma directa en su tramitación registrando sus propios datos. En particular, en el presente curso académico puede:

- Consultar el estado de tramitación de su solicitud.
- En el periodo de Presentación de Solicitudes, cumplimentar directamente sus solicitudes

#### **Antes de Comenzar…**

Asegúrese de que su equipo cumpla los siguientes requisitos mínimos:

- Navegador: Explorer 10.0 o superior, Firefox 49.0 o superior, Chrome 41.0 o superior, Safari 6.0 o superior, Opera 10.0 o superior, Edge 20.0 o superior
- Adobe Reader 10. o superior (puede descargarlo de forma gratuita en el sitio web de Adobe Systems, [www.adobe.es\)](http://www.adobe.es/)

Asegúrese de que la configuración de su navegador o los complementos que tenga instalados permitan la aparición de ventanas emergentes y la descarga de documentos procedentes del sitio web.

#### **Consulta de las solicitudes en las que usted figura como solicitante**

Para entrar a la aplicación debe indicar su NIF/NIE correctamente y le será mostrada la lista de solicitudes en las figure como solicitante, si es que existe alguna.

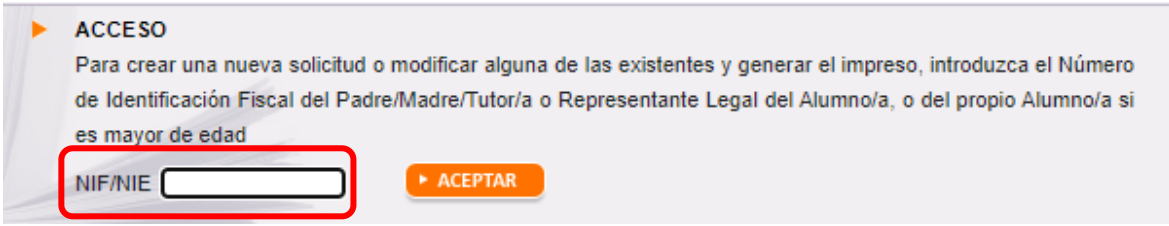

Dicha lista incluirá un número de solicitud, el nombre y apellidos de cada alumno/a, y el curso educativo en el que está actualmente matriculado/a.

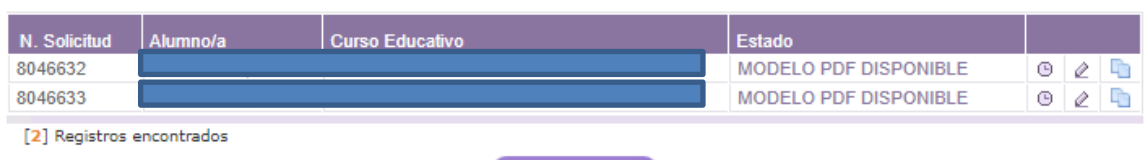

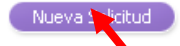

### *Siempre podrá crear solicitudes para nuevos/as alumnos/as*.

Desde la propia lista, el icono "Resumen de Tramitación"  $\Box$  le permitirá ver la historia de tramitación de cada una de sus solicitudes. En el período de presentación de solicitudes podrá ver el estado en el que se encuentra cada una de sus solicitudes:

- DATOS GUARDADOS: Ha creado una nueva solicitud, pero aún no ha generado el impreso con los datos actualizados.
- SOLICITUD NO VÁLIDA: Se han detectado errores en su solicitud y deberá corregirlos o no podrá generar el impreso.
- MODELO PDF SOLICITADO: Los datos registrados son correctos y ha solicitado la emisión del impreso, pero aún no lo ha descargado.
- MODELO PDF DISPONIBLE: El modelo asociado a su solicitud está disponible y puede descargarlo e imprimirlo cuando desee.

**Acceso a los datos de cada solicitud** (disponible en el período de Presentación de Solicitudes)

Desde la lista de sus solicitudes, el icono "Editar" el e permite acceder a los datos de cada solicitud. Para ello deberá indicar los diez últimos dígitos de la cuenta bancaria y la fecha de nacimiento del/de la alumno/a:

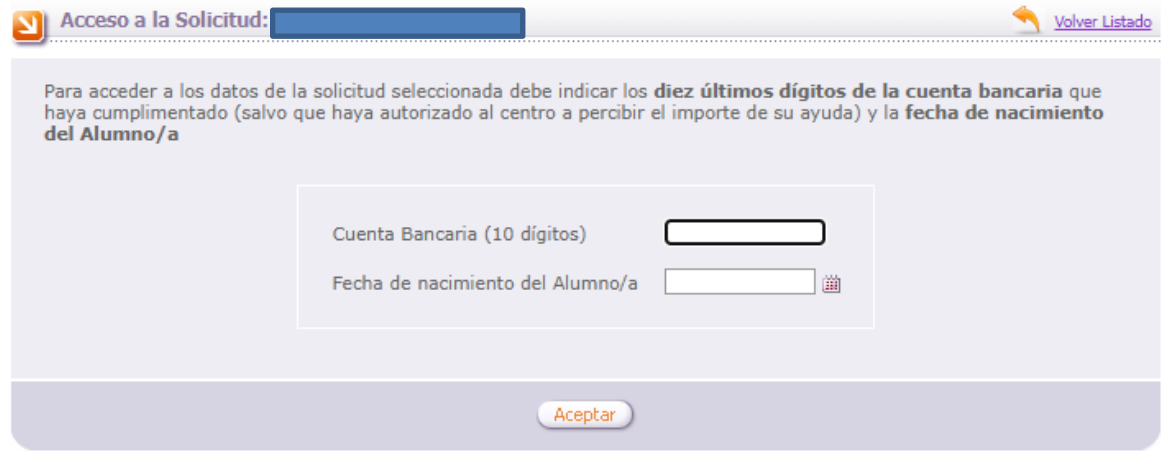

También puede duplicar una solicitud que ya tenga grabada. Esto es muy útil en el caso de que tenga grabada una solicitud y desee generar otra para un/a hermano/a. Para ello debe pinchar en el icono "Copiar solicitud" $\Box$ . Recuerde modificar todos los datos que sean necesarios.

### **GRABACIÓN DE DATOS (disponible en el período de Presentación de Solicitudes)**

La información del formulario de grabación está distribuida en diferentes apartados que deberá cumplimentar correctamente, **asegurándose de pulsar el botón "Grabar"** en cada uno de ellos. El sistema le mostrará una serie de mensajes de aviso si alguno de los datos introducidos no es válido, y **no podrá generar el documento mientras existan errores de grabación**.

#### **1. DATOS PERSONALES**

Pantalla de datos personales de una solicitud nueva: se deben registrar los datos personales de la persona solicitante (padre/madre/tutor/a o representante legal del/de la alumno/a, o el propio alumno/a, si es mayor de edad), y del propio alumno/a, así como el domicilio, datos de contacto, y el número de cuenta donde se desea percibir la ayuda en caso de resultar beneficiario/a (la persona solicitante debe ser titular de dicha cuenta):

En caso de que el/la alumno/a tenga abierto un expediente de protección por la Gerencia de Servicios Sociales de la Junta de Castilla y León, la persona solicitante debe ser "Representante legal". En este caso se debe cumplimentar también la pestaña "Otros datos".

Si desea alegar discapacidad del/de la alumno/a o de la persona solicitante, debe indicar el grado, y qué Comunidad Autónoma la ha reconocido. Si está reconocida por una administración distinta de Comunidad Autónoma marque "Otra Administración".

Recuerde pulsar el botón "Grabar" cuando haya terminado de cumplimentar esta pantalla.

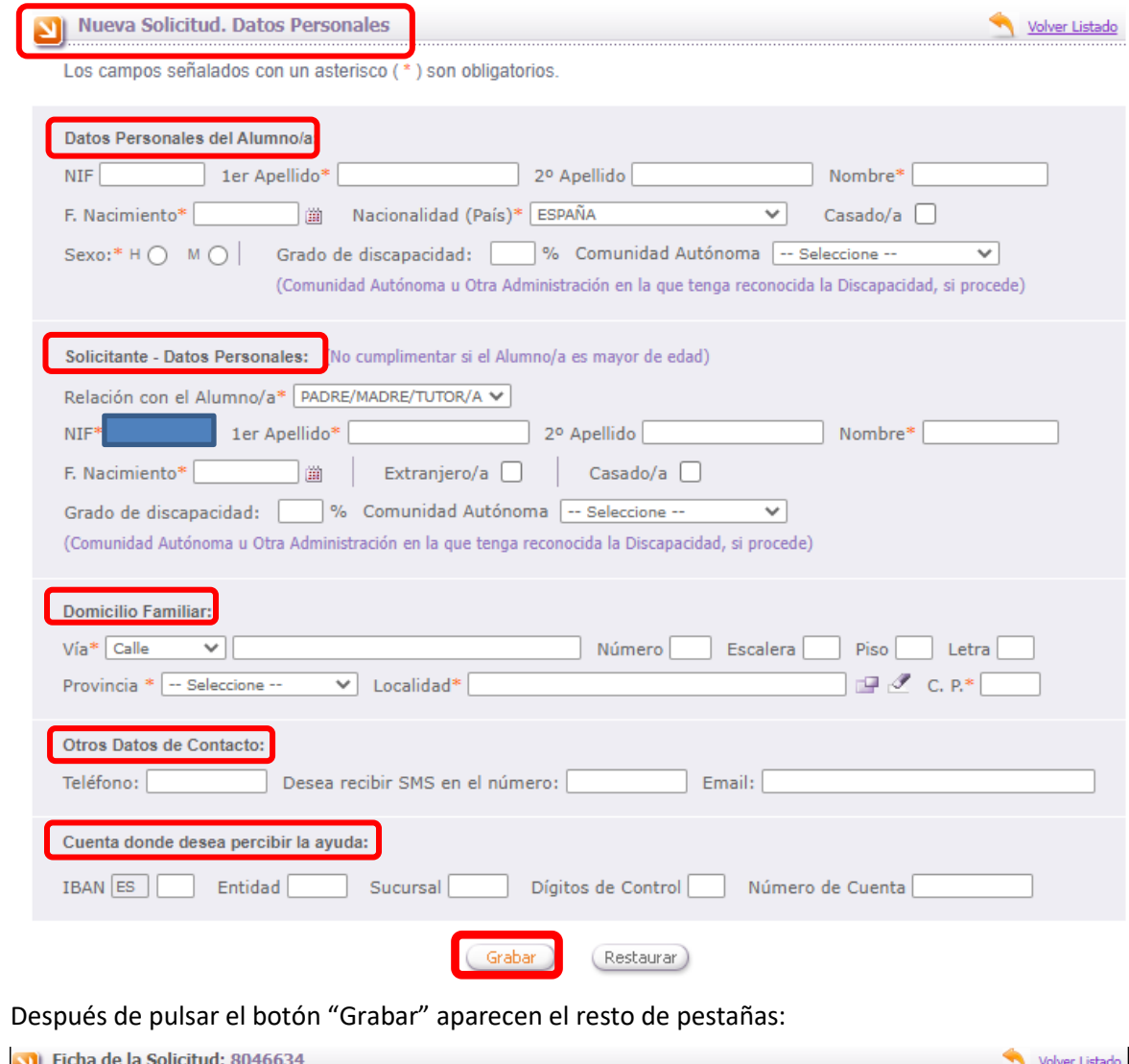

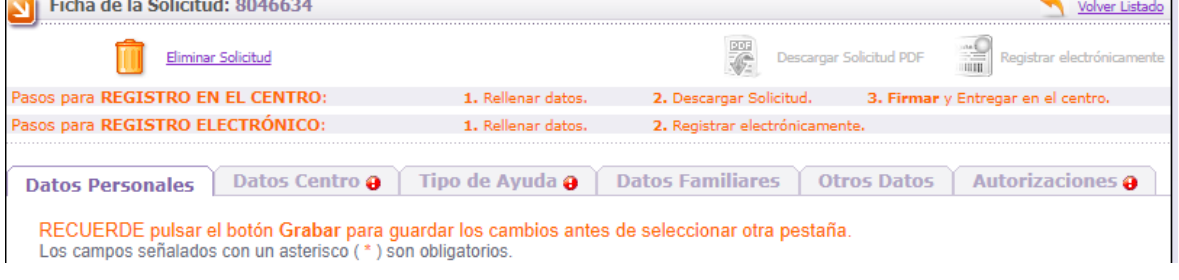

## **2. DATOS CENTRO**

Indique el centro y el curso educativo en el que actualmente está matriculado el/la alumno/a, y pulse el botón "Grabar":

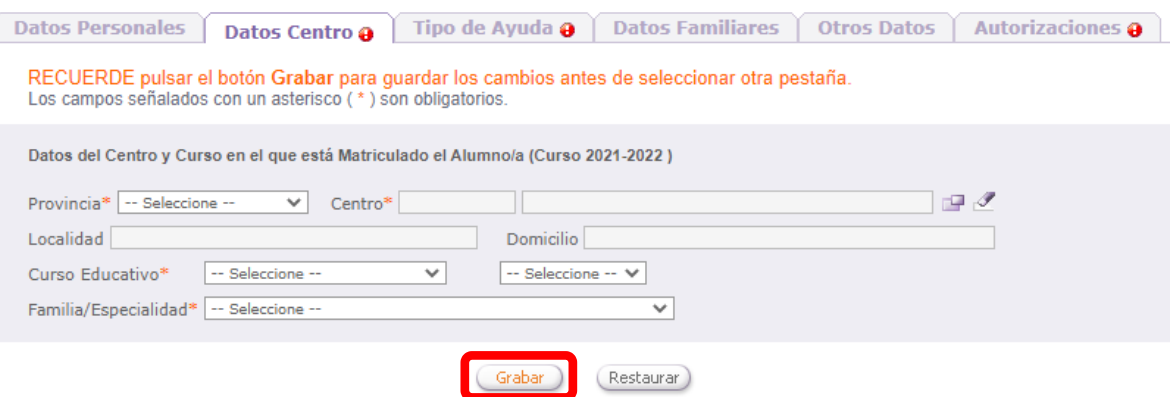

#### **3. TIPO DE AYUDA**

Seleccione el tipo de dispositivo para el que solicita la ayuda.

Para poder pasar a la siguiente pantalla debe pulsar el botón "Grabar"

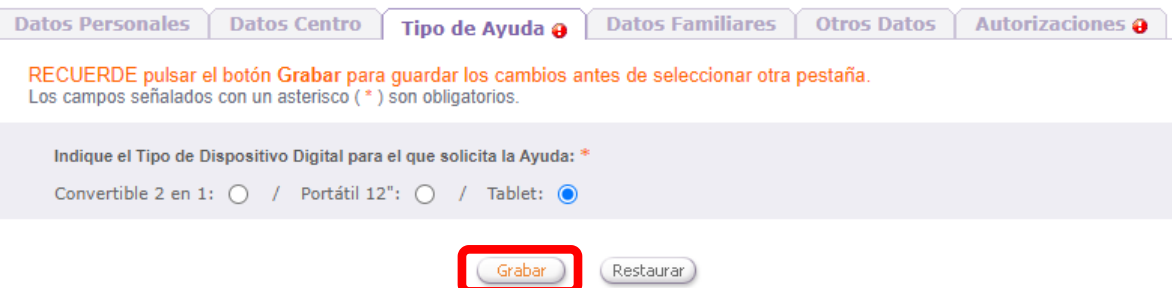

#### **4. DATOS FAMILIARES**

Debe completar la lista de miembros de la unidad familiar, para ello vaya incorporando los familiares que residan en el mismo domicilio que el/la alumno/a a 31 de diciembre de 2020, y cumplimentando correctamente los datos de los mismos. Si desea corregir algún dato puede utilizar el i[c](javascript:alert()ono "Editar" ecorrespondiente; si desea quitar un familiar de la lista directamente utilice el del icono "Eliminar" **il**.

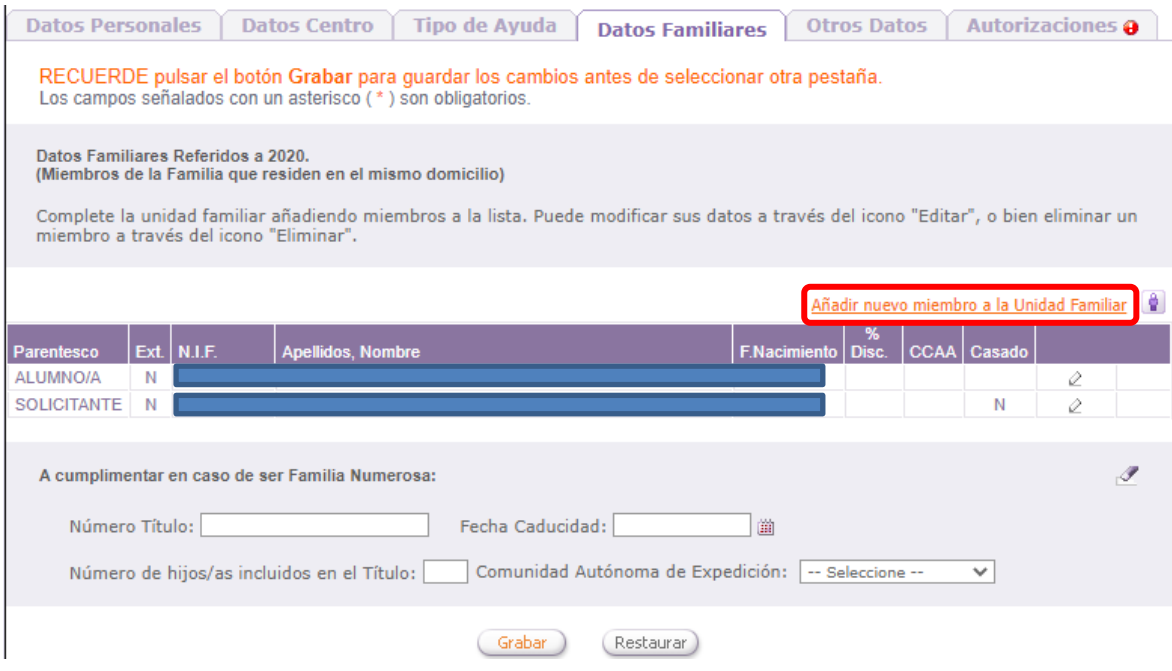

El/la alumno/a y la persona solicitante indicados previamente en el apartado de "Datos Personales", aparecerán en la lista de "Datos Familiares" y no deben repetirse. No se pueden eliminar, y si desea modificar algún dato debe ir a la pestaña "Datos personales".

Únicamente debe añadir en este apartado:

• Los sustentadores de la unidad familiar: padre/madre/tutor/a y cónyuge o persona unida a él por análoga relación, que debe registrarse como padre/madre/tutor/a.

En caso de matrimonios separados, debe figurar el padre, madre o tutor/a que convive con el/la alumno/a, no figurando el otro progenitor pero sí el nuevo cónyuge (o análogo).

En el caso de custodia compartida se deben registrar los dos progenitores.

• Hermanos/as solteros/as del/de la alumno/a menores de 25 años (o mayores con minusvalía)

- Abuelos/as del/de la alumno/a que convivan con el mismo.
- Si el/la alumno/a constituye una unidad familiar independiente, se debe incluir en la solicitud además del propio alumno/a, el cónyuge o, en su caso, la persona a la que se encuentre unido por análoga relación, así como los/las hijos/as si los hubiere

Si desea alegar discapacidad de algún miembro, debe indicar el grado, y qué Comunidad Autónoma la ha reconocido. Si está reconocida por un organismo de la Administración General del Estado marque "Otra Administración".

No debe incluir familiares nacidos en el año 2021.

En caso de que el/la alumno/a tenga abierto un expediente de protección por la Gerencia de Servicios Sociales de la Junta de Castilla y León, no se debe añadir ningún familiar.

Es necesario indicar el NIF/NIE de cualquier miembro de la unidad familiar que tenga 14 años cumplidos a fin de plazo de presentación de solicitudes.

En caso de familia numerosa debe indicar el número de título, la fecha de caducidad, el número de hijos/as incluidos/as y la Comunidad Autónoma que la ha reconocido.

#### **5. OTROS DATOS**

Debe cumplimentar esta pestaña en caso de que el/la alumno/a tenga abierto un expediente de protección por la Gerencia de Servicios Sociales de la Junta de Castilla y León.

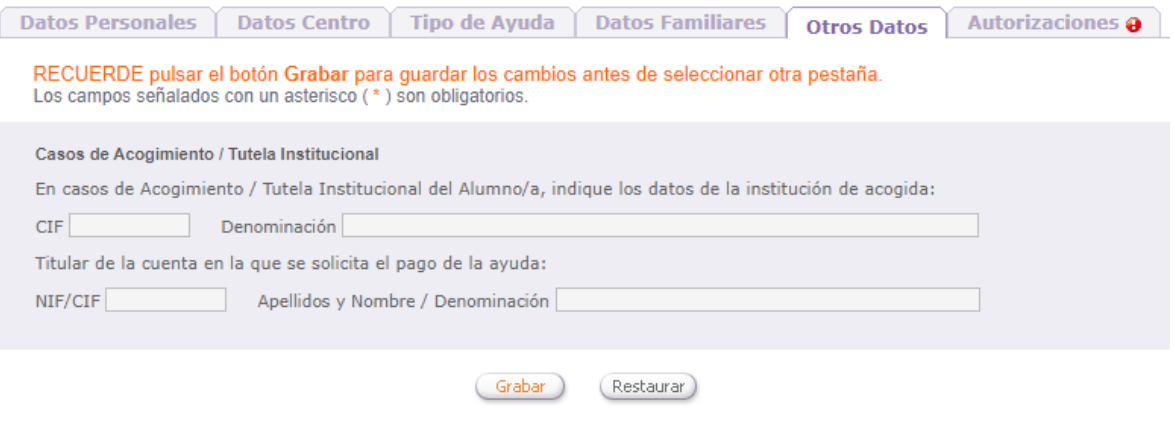

#### **6. AUTORIZACIONES**

Para completar la solicitud debe grabar la pestaña de autorizaciones. Hay algunos datos que la Consejería de Educación necesita verificar para poder tramitar su solicitud. La Consejería de Educación puede acceder directamente por medios electrónicos a algunos de ellos, en otros casos usted deberá presentar la documentación correspondiente.

**DATOS DE RENTA**: La AEAT requiere su **autorización expresa** para que la Consejería de Educación pueda consultar sus datos de renta. En caso de no autorizar deberá presentar certificados emitidos por la AEAT de rentas del año 2019 de todos los miembros de la unidad familiar. Marcando la casilla "AUTORIZO TODO" se marcan todas las autorizaciones a la consulta de estos datos.

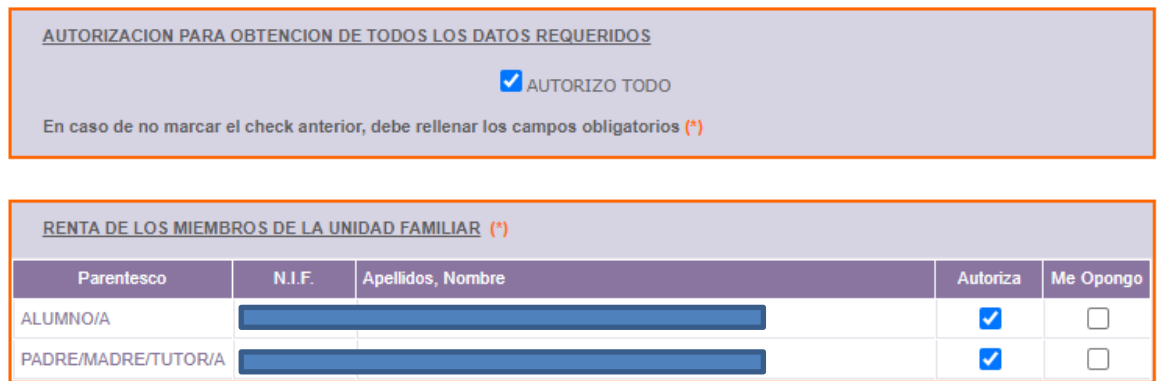

**DNI/NIE, DISCAPACIDAD RECONOCIDA POR JCYL U OTRA CCAA, FAMILIA NUMEROSA RECONOCIDA POR JCYL U OTRA CCAA**: La Consejería de Educación verificará directamente por medios electrónicos los datos alegados por usted salvo que se oponga expresamente, en cuyo caso deberá presentar la documentación correspondiente:

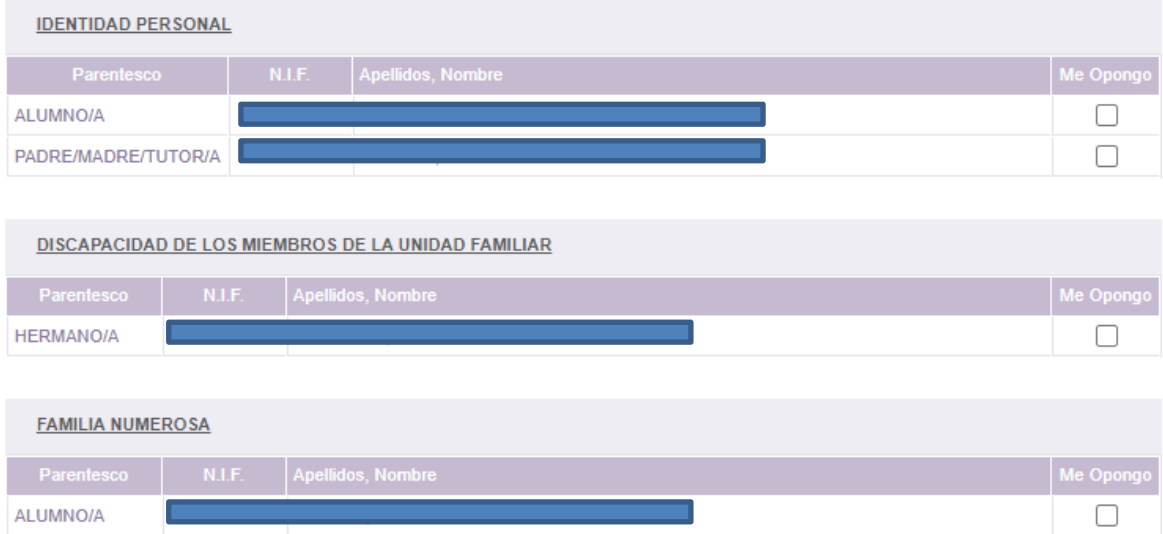

**OTRAS CISCUNSTANCIAS – DISCAPACIDAD RECONOCIDA POR UNA ADMINISTRACIÓN DISTINTA DE CCAA, VÍCTIMA DE VIOLENCIA DE GÉNERO, VÍCTIMA DE TERRORISMO, INDEPENDENCIA ECONÓMICA DEL/DE LA ALUMNO/A:** Marque las circunstancias que desee alegar, y recuerde adjuntar la documentación requerida":

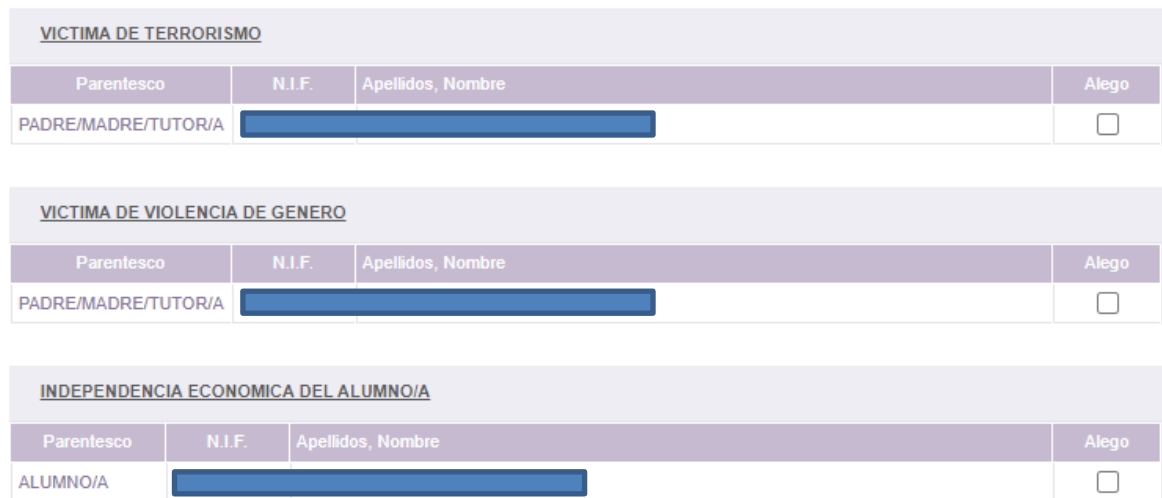

Para poder continuar pulse en el botón "Grabar"

# **GENERACIÓN Y DESCARGA DEL IMPRESO DE SOLICITUD**

Una vez cumplimentados los datos de forma correcta, deberá elegir una de las dos opciones que le facilita la aplicación para registrar la solicitud:

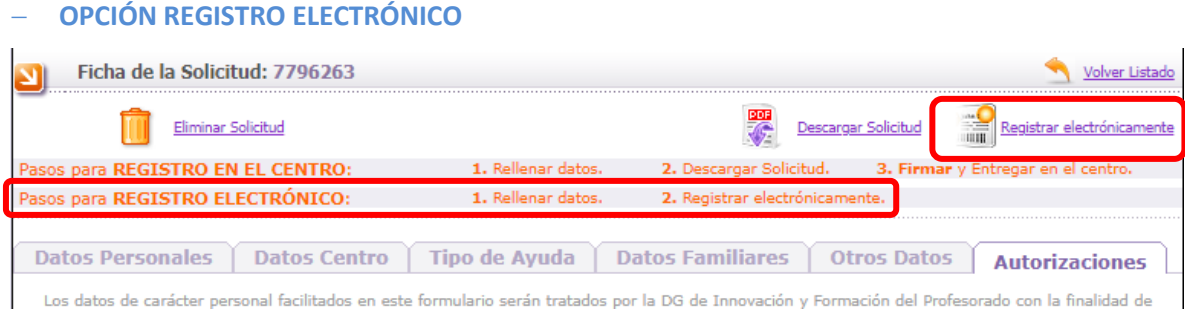

Se realizará el registro a través de la plataforma de registro electrónico proporcionado por Administración Electrónica. Para ello **será necesario disponer de Certificado Digital o DNI electrónico.**

Si elegimos esta opción, seleccionando "registrar electrónicamente" accederemos a una pantalla donde tendremos un enlace directo a la aplicación de Administración Electrónica para realizar el proceso del registro electrónico.

Recuerde anexar:

- El documento de recogida de firmas de todos los miembros mayores de edad de la unidad familiar,
- La factura de adquisición del dispositivo para el que solicita la ayuda,
- Los documentos necesarios para acreditar las circunstancias que haya alegado y no haya autorizado a la Consejería de Educación o no se pueda hacer la consulta electrónica.

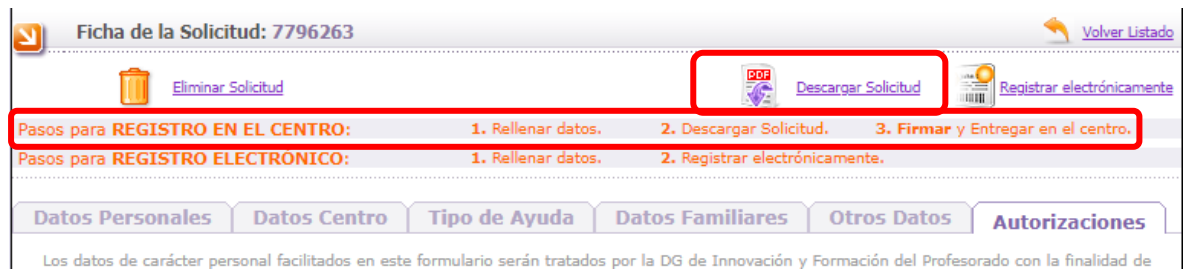

#### − **OPCIÓN REGISTRO EN EL CENTRO**

**1.** Solicite la emisión del documento asociado a su solicitud.

- **2.** Descargue el documento PDF (en algunos casos la emisión puede no ser inmediata y pasar un tiempo hasta que el documento esté disponible).
- **3.** Imprima, revise los datos cumplimentados, y firme en cada uno de los ejemplares.
- **4.** Entréguela en la Secretaría del centro educativo en el que está matriculado actualmente el/la alumno/a.
- **5.** Recuerde adjuntar la factura y la documentación que considere necesaria para acreditar las distintas circunstancias que haya alegado en la solicitud

A la hora de imprimir el documento debe tener en cuenta las siguientes consideraciones:

- Debe tener instalada una versión de Adobe Reader 10 o superior
- Preste atención a la configuración de su impresora, y asegúrese de que en el impreso aparezcan el encabezado y pie de página (normalmente bastará con indicar "Ajustar a márgenes de la impresora" en las opciones de Adobe Reader).

• Confirme que el resultado es perfectamente legible y revise los datos cumplimentados antes de tramitar el impreso

Si realiza cambios en sus datos después de haber descargado el impreso, la aplicación le asignará un nuevo número de solicitud. Recuerde volver a generar y descargar el documento para que éste refleje las modificaciones que haya realizado, y tramite el formulario correcto ignorando los que haya imprimido anteriormente.

# **¡Muy importante!** Si la solicitud sale en blanco o con los campos ilegibles, significa que **no se está abriendo el archivo con el programa Adobe Reader**. En ningún caso se podrá rellenar manualmente con bolígrafo o con cualquier otro medio pues **la solicitud no será válida.**

#### **Eliminación de una solicitud**

Desde el propio formulario donde ha grabado sus datos, la opción "Eliminar solicitud" le permite eliminar la solicitud y toda la información asociada a la misma. Elimine solo las solicitudes que esté seguro que no va a tramitar.

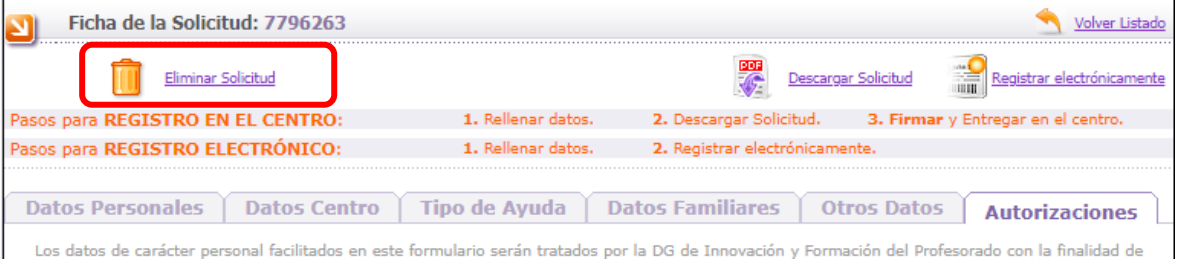

Si tiene alguna duda relacionada con la tramitación remítala a [soporte.basi@educa.jcyl.es,](mailto:soporte.basi@educa.jcyl.es) o puede dirigirse al teléfono de información administrativa 012 (para llamadas desde fuera de la Comunidad de Castilla y León 983327850).